## **Finance Self Service-Performing an Encumbrance Query**

The Encumbrance Query feature of Finance Self-Service allows users to review outstanding Encumbrance information. End Users may enter any FOAPAL (**F**und, **O**rganization, **A**ccount, **P**rogram, **A**ctivity, **L**ocation) values to narrow their selection. Remember that access is controlled by Fund/Organization security.

## **To access Financial Self-Service:**

- 1. Log on to your **Pace Portal**, click on your "**Staff**" tab
- 2. Select "**Finance Self-Service**" under the Staff Resources & Technology section.

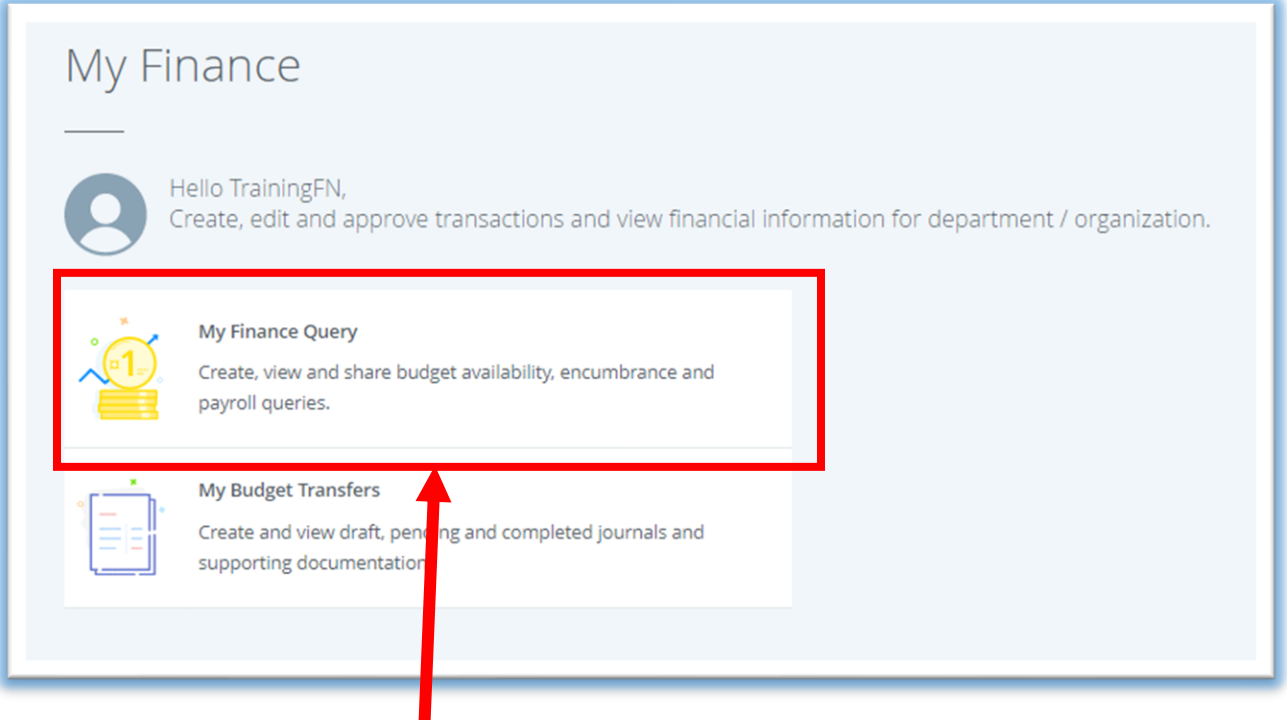

3. To run a query click on the **My Finance Query** button.

## **Performing an Encumbrance Query:**

To begin click on the New Query button towards the upper right of the screen.  $\overline{\phantom{a}}$ 

A box will pop up where you will begin building your query.

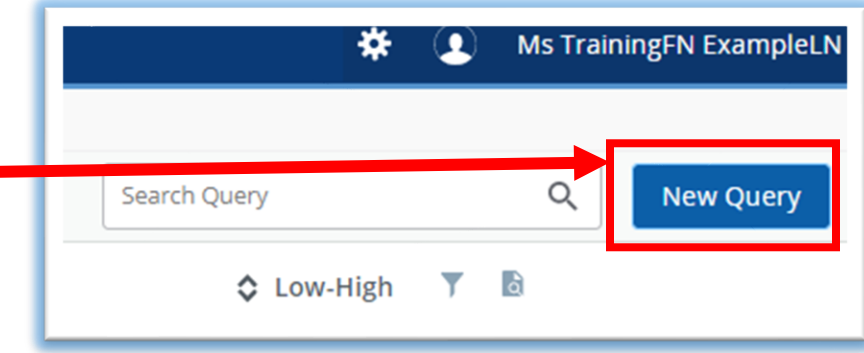

Select Encumbrance Query from the **Select Query Type** dropdown menu.

For an Encumbrance Query to be successful, you must enter a value in the Organization field.

**PLEASE NOTE:** Grant is NOT required.

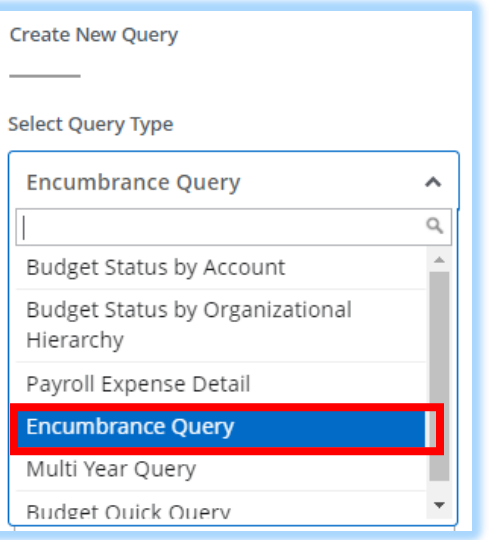

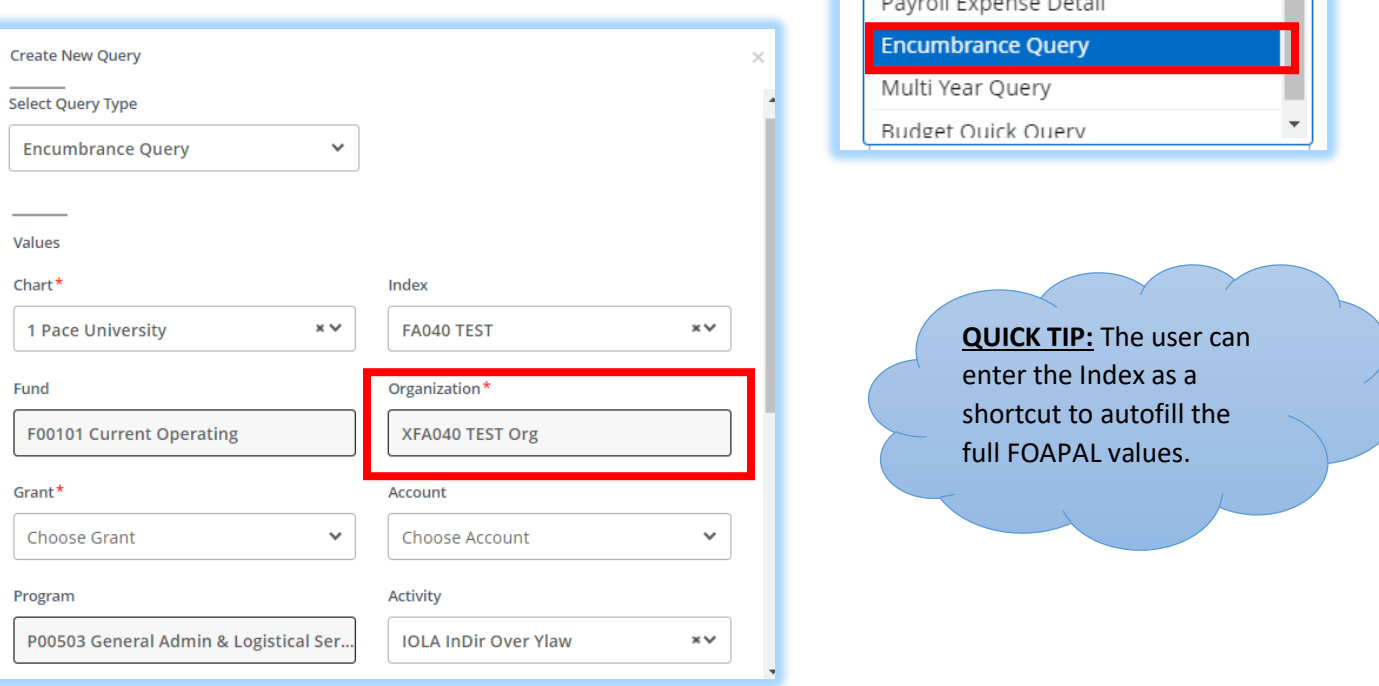

Enter the Fiscal Year and Fiscal Period to view and click Submit.

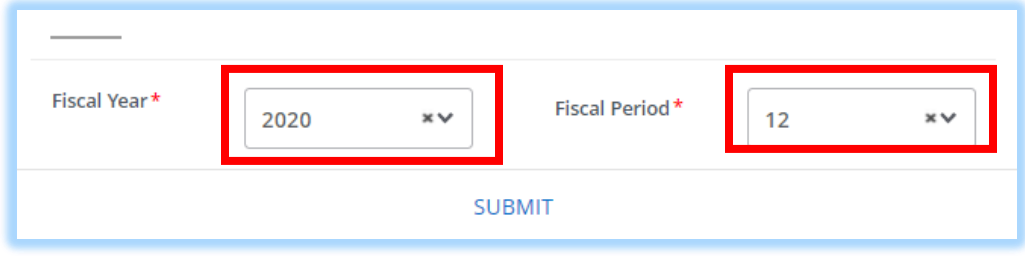

**NOTE:** You can obtain and view additional information by clicking any highlighted/underline field within the Query Results section (this is the Drill down method). Example: Click on the underlined field (PR2000001).

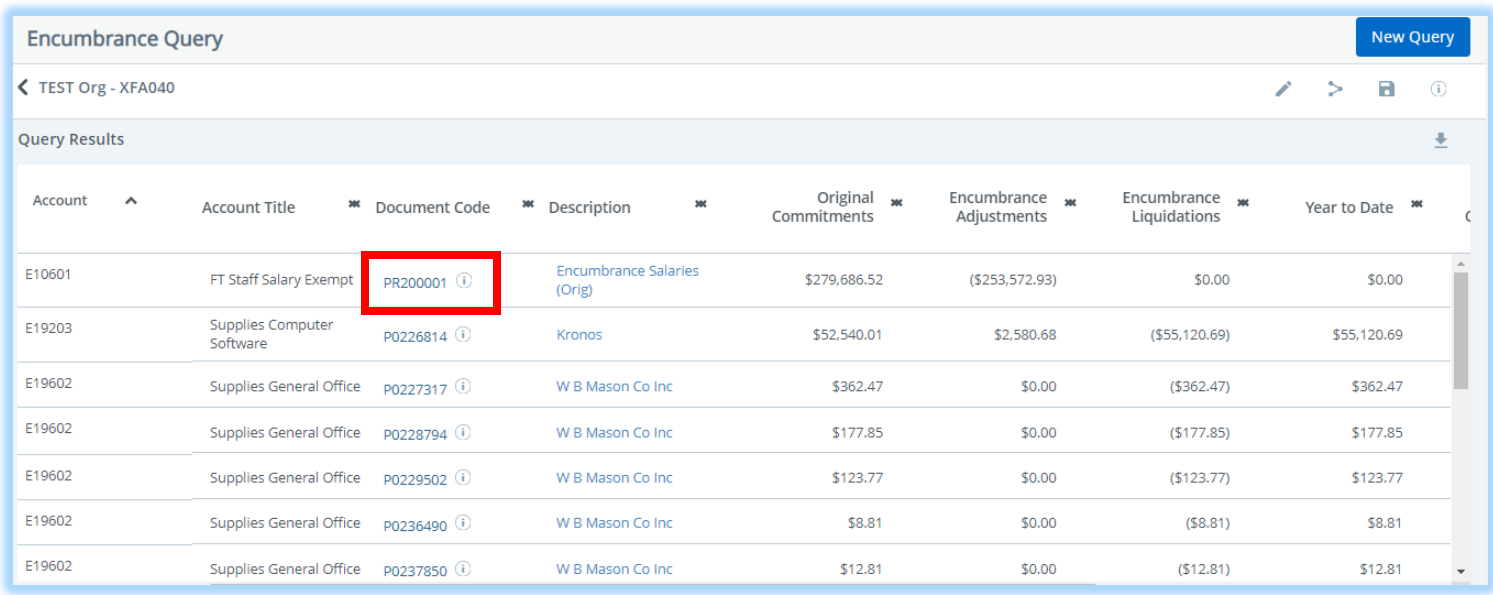

## Click on the **Document Code** to view the details of the document.

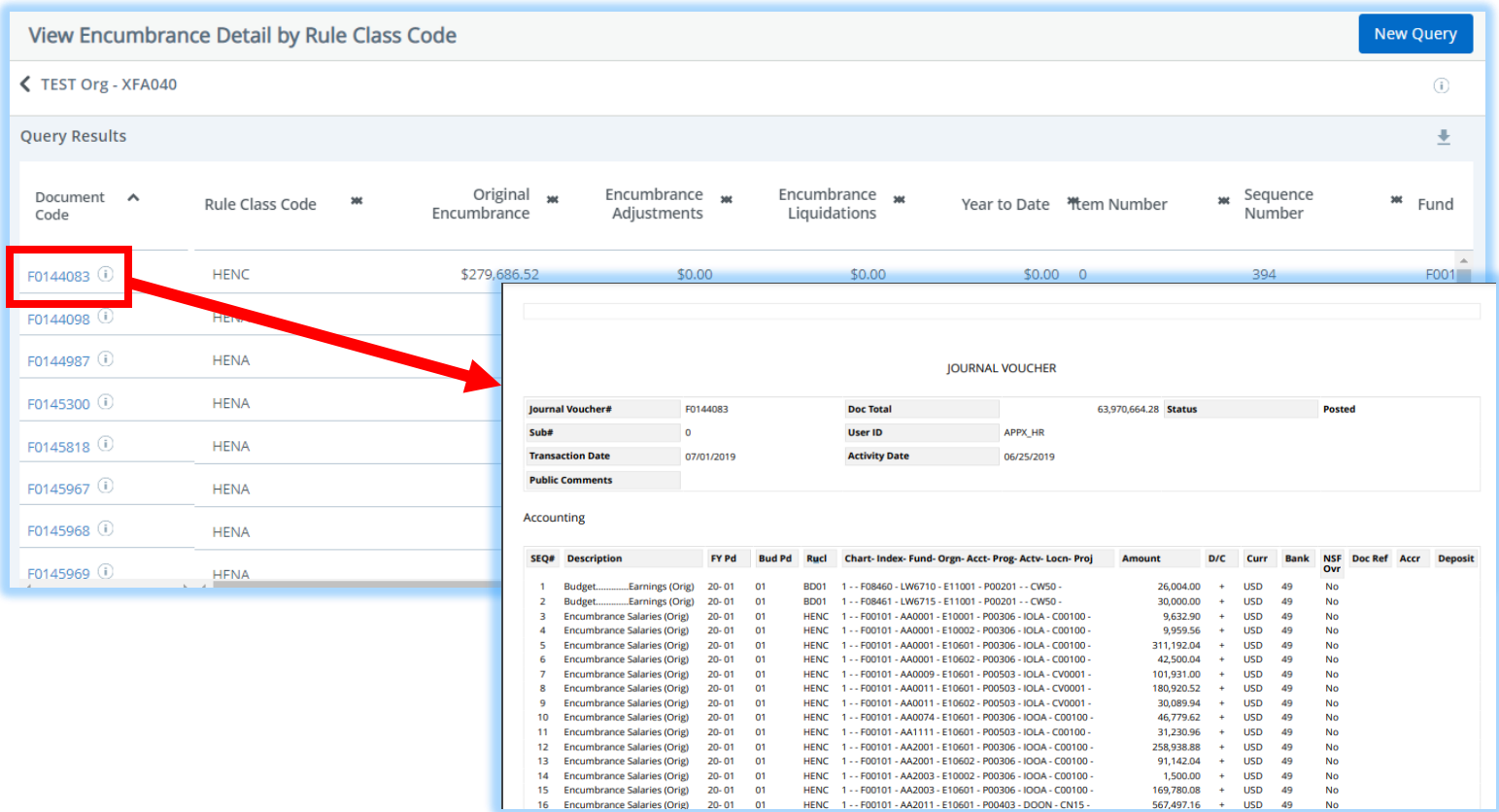